Para quem fez o exercício anterior, vamos prosseguir.

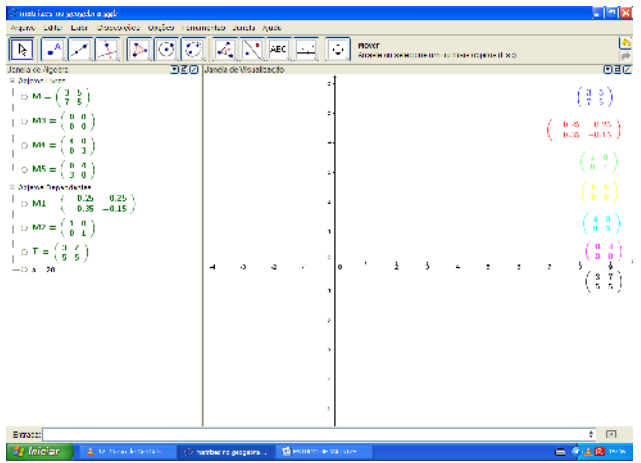

Agora para prosseguir ao estudo de matrizes, vamos trabalhar algebricamente com as matrizes.

Vamos incluir seletores com a ferramenta "controle deslizante", que farão variar os valores das matrizes.

Com a ferramenta "controle deslizante" insira quatro seletores na tela, são eles, a,b,c,d para os valores da matriz de ordem 2x2.

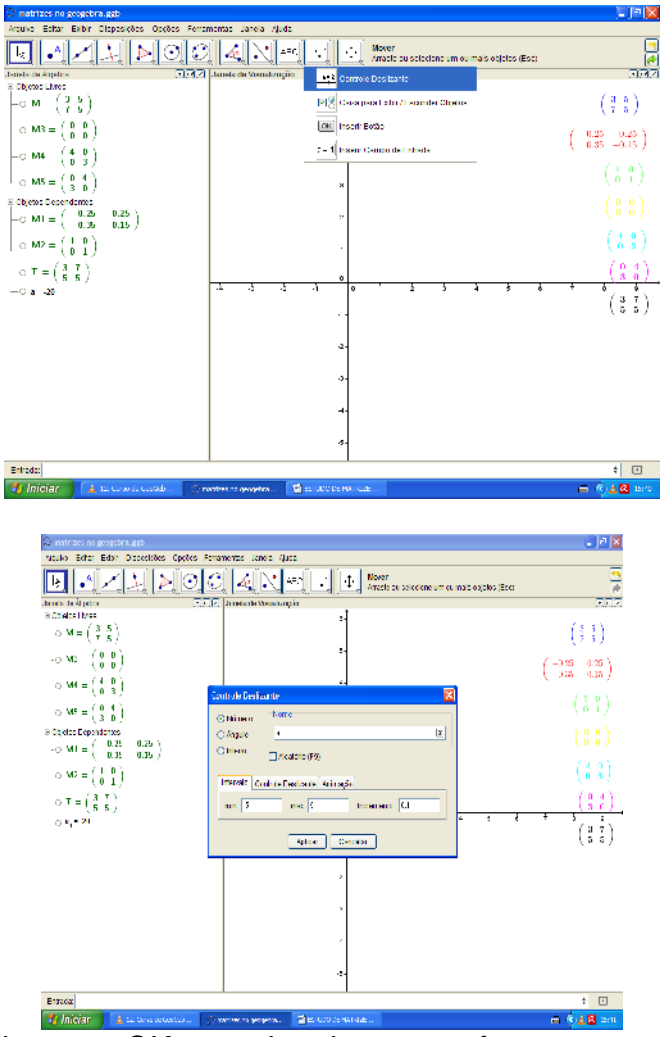

Digite o nome (a) e Clique em OK, prossiga da mesma forma para os pontos b, c, d. Para movimentar o seletor basta ainda com a mesma ferramenta posicionar o mouse em cima do seletor e arrastá-lo para onde desejar.

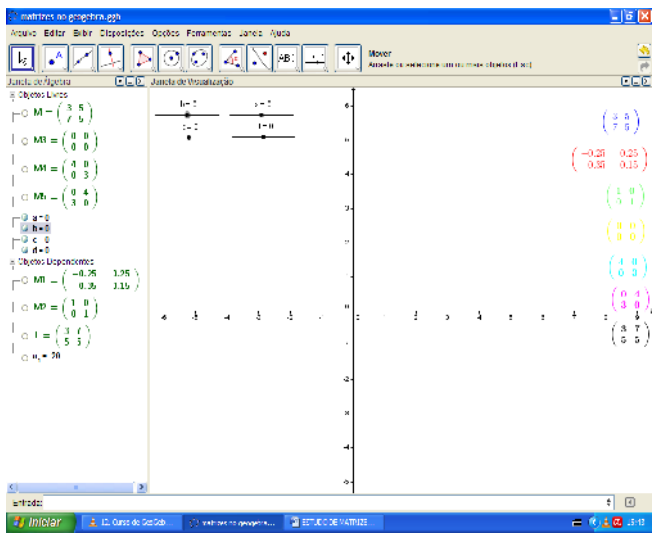

Construa agora a matriz R com a primeira Linha igual a {a,b} e a segunda linha igual a  ${c.d}.$  Ou seja, escreva  $R = {a,b}, {c,d}.$ 

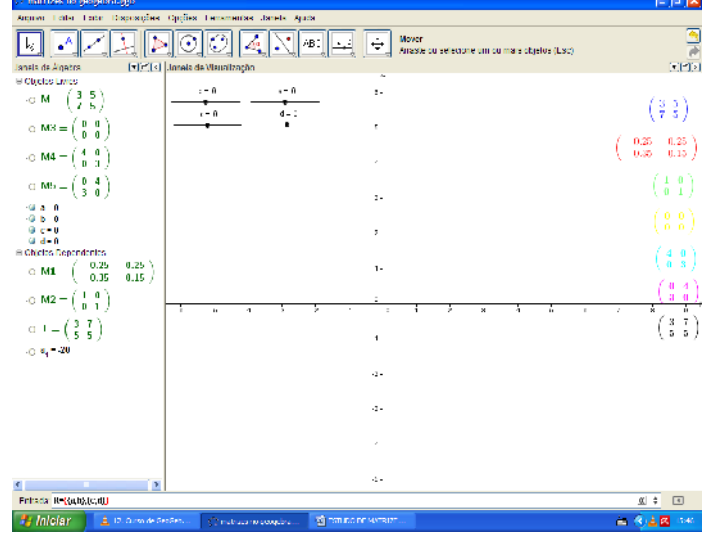

Perceba que a matriz só apareceu na janela de álgebra, mas vamos agora representá-la na sua forma matricial na tela?

Entre com a ferramenta "texto" opção forma "látex" e escolha "objeto" matriz "R" ok. Perceba a matiz nula.

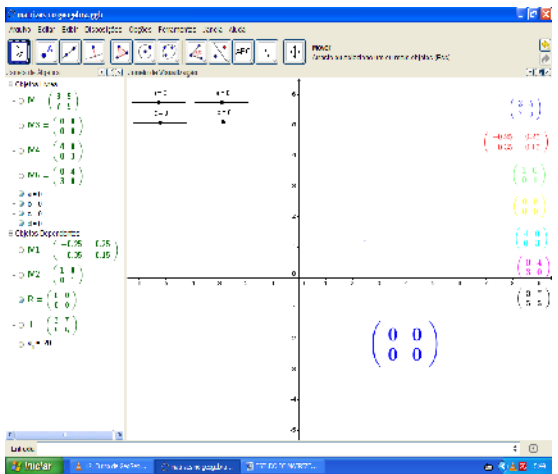

Agora com a ferramenta "mover" mova os seletores para ver variar os valores da matriz R.

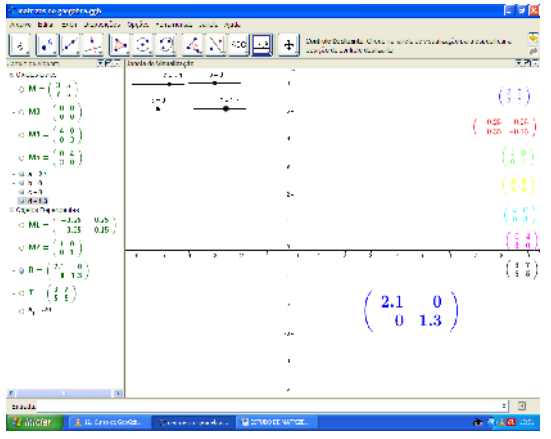

Matriz diagonal principal.

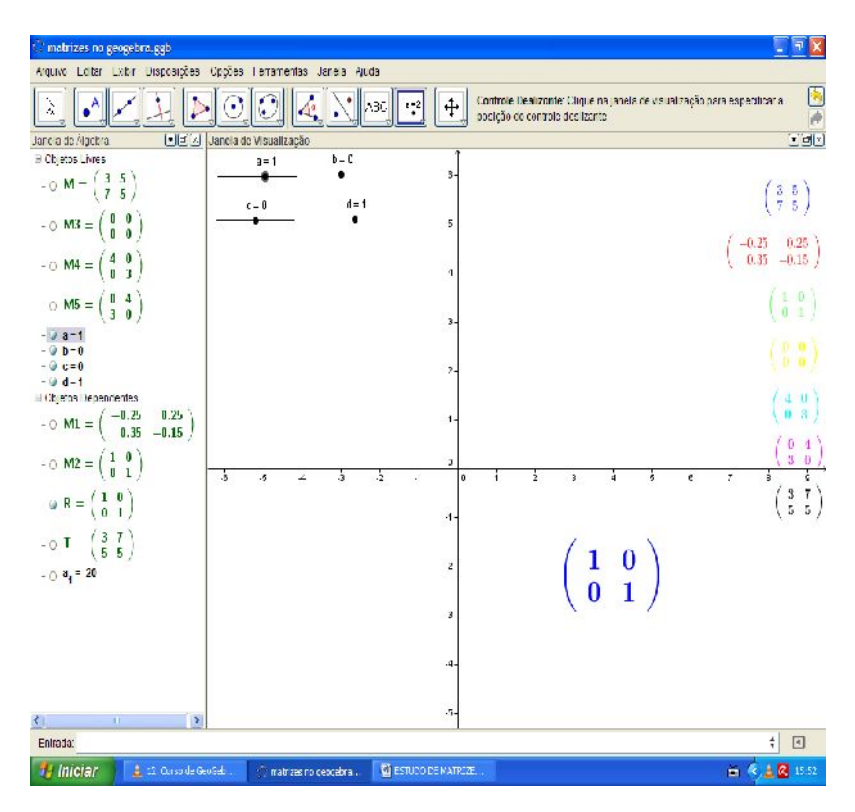

Matriz identidade.

## **Exercícios**

Encontre movendo os seletores, as matrizes construídas ao lado esquerdo da tela do software.